## <span id="page-0-0"></span>**How to complete a Healthcare Professional Alert Notice (HPAN) check in NHS Jobs user guide**

This guide gives you instructions for how to complete a [HPAN](https://resolution.nhs.uk/services/practitioner-performance-advice/hpans/) check in the NHS Jobs service.

You'll confirm if the applicant needs a HPAN check to complete their pre-employment information before they can start their new job.

For users of NHS Jobs and Electronic Staff Record (ESR) integration, go to the 'Process [flow diagram'](#page-2-0) page.

To find out which roles can do this, go to the '**Roles and permissions**' link in the '**Help and information**' section of the [employer dashboard.](https://beta.jobs.nhs.uk/home)

# **Contents**

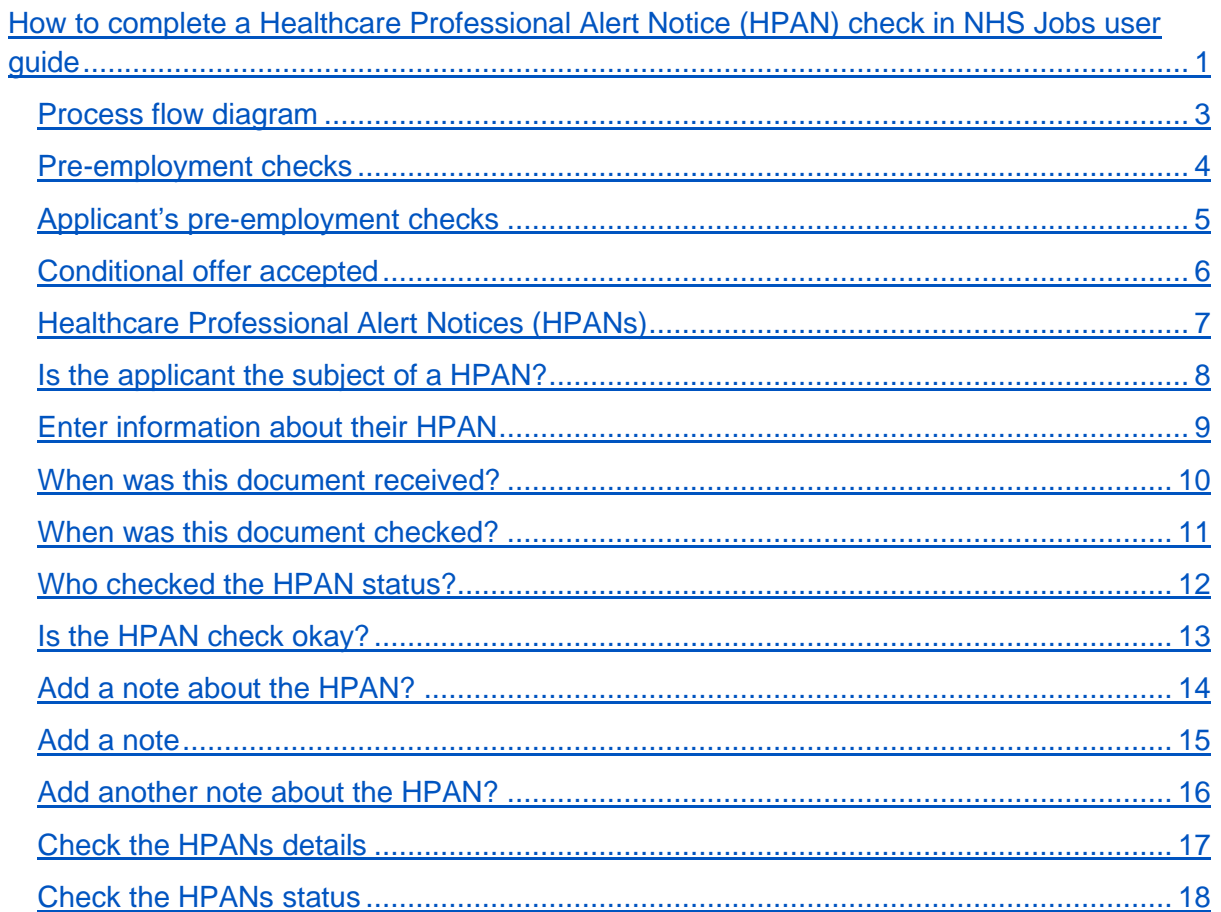

## <span id="page-2-0"></span>**Process flow diagram**

This diagram shows the integration between NHS Jobs and ESR for completing a HPAN check.

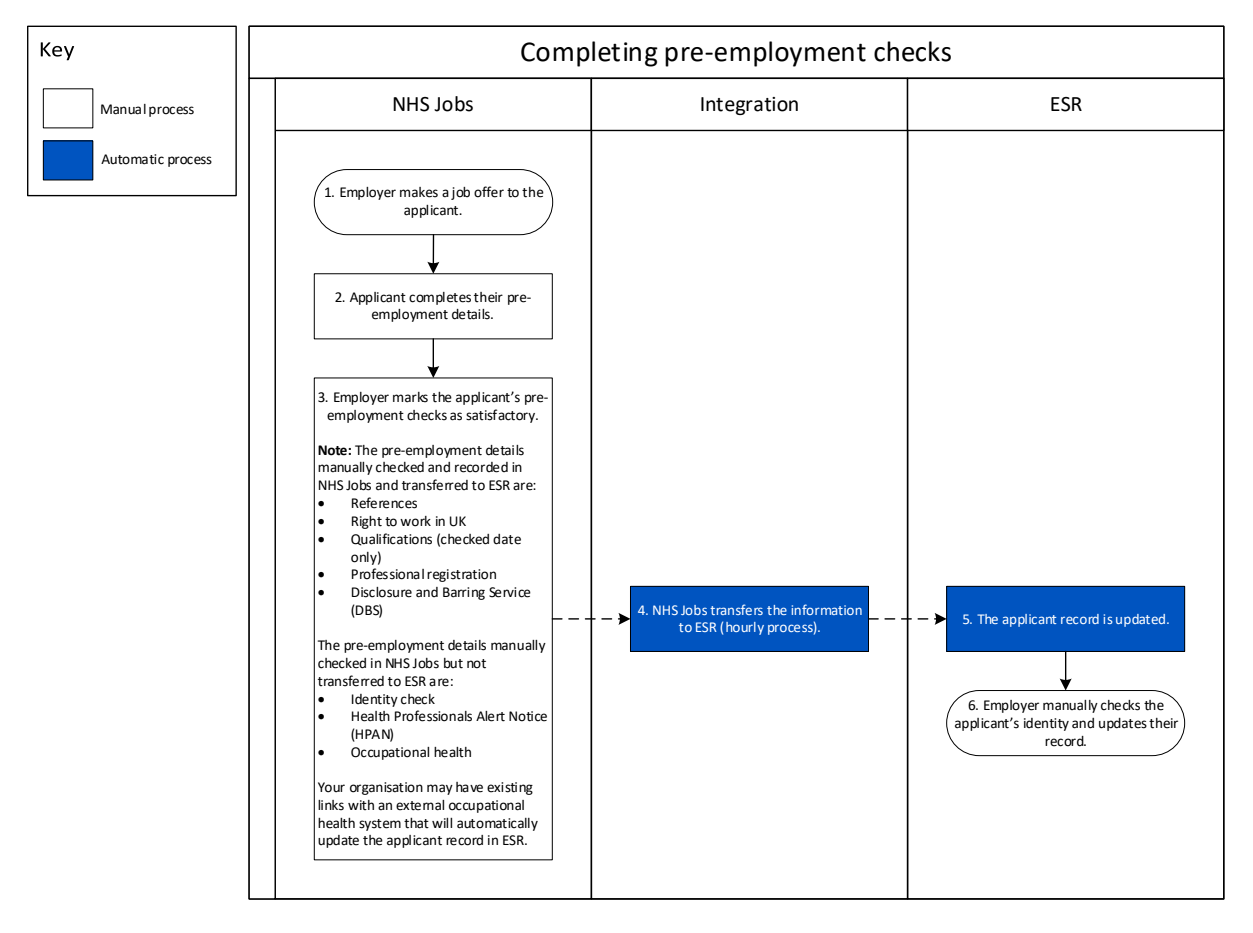

Go to the ['Pre-employment checks'](#page-3-0) page.

## <span id="page-3-0"></span>**Pre-employment checks**

This page gives you instructions for how to access pre-employment checks.

**Important:** You must have an applicant who has accepted a conditional job offer and completed their pre-employment checks.

To access pre-employment checks, complete the following step:

1. Select the ['Pre-employment checks'](#page-4-0) link.

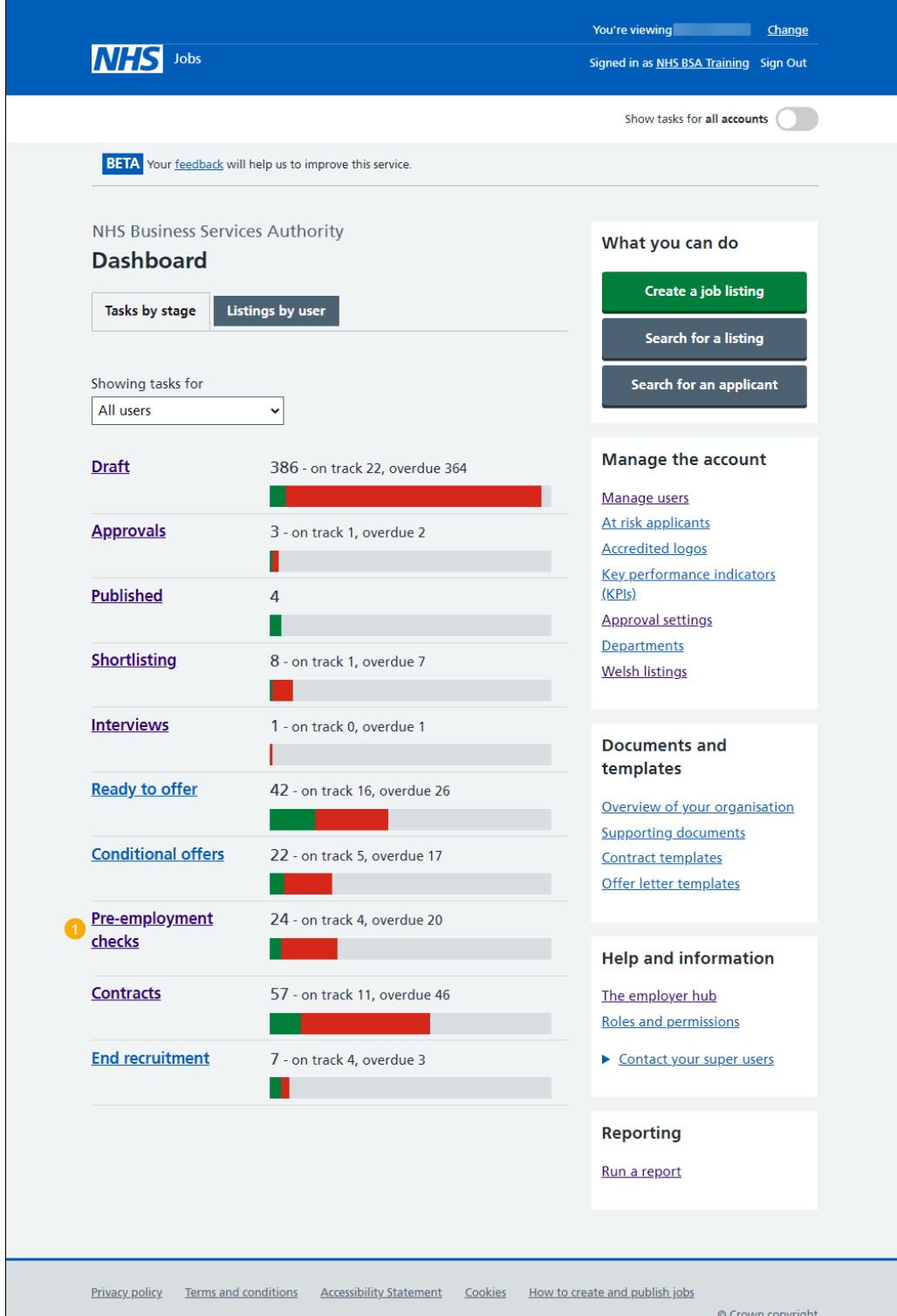

#### <span id="page-4-0"></span>**Applicant's pre-employment checks**

This page gives you instructions for how to find the applicant and start their pre-employment checks.

**Important:** In this example, the **Outstanding checks** section shows the 'HPANs' check is outstanding.

Find the applicant and complete the following steps:

- **1.** Select the 'Applicant' link to view the applicant's details (optional).
- **2.** Select the 'Job title' link to view the job details (optional).
- **3.** Select the ['View checks or withdraw offer'](#page-5-0) link.

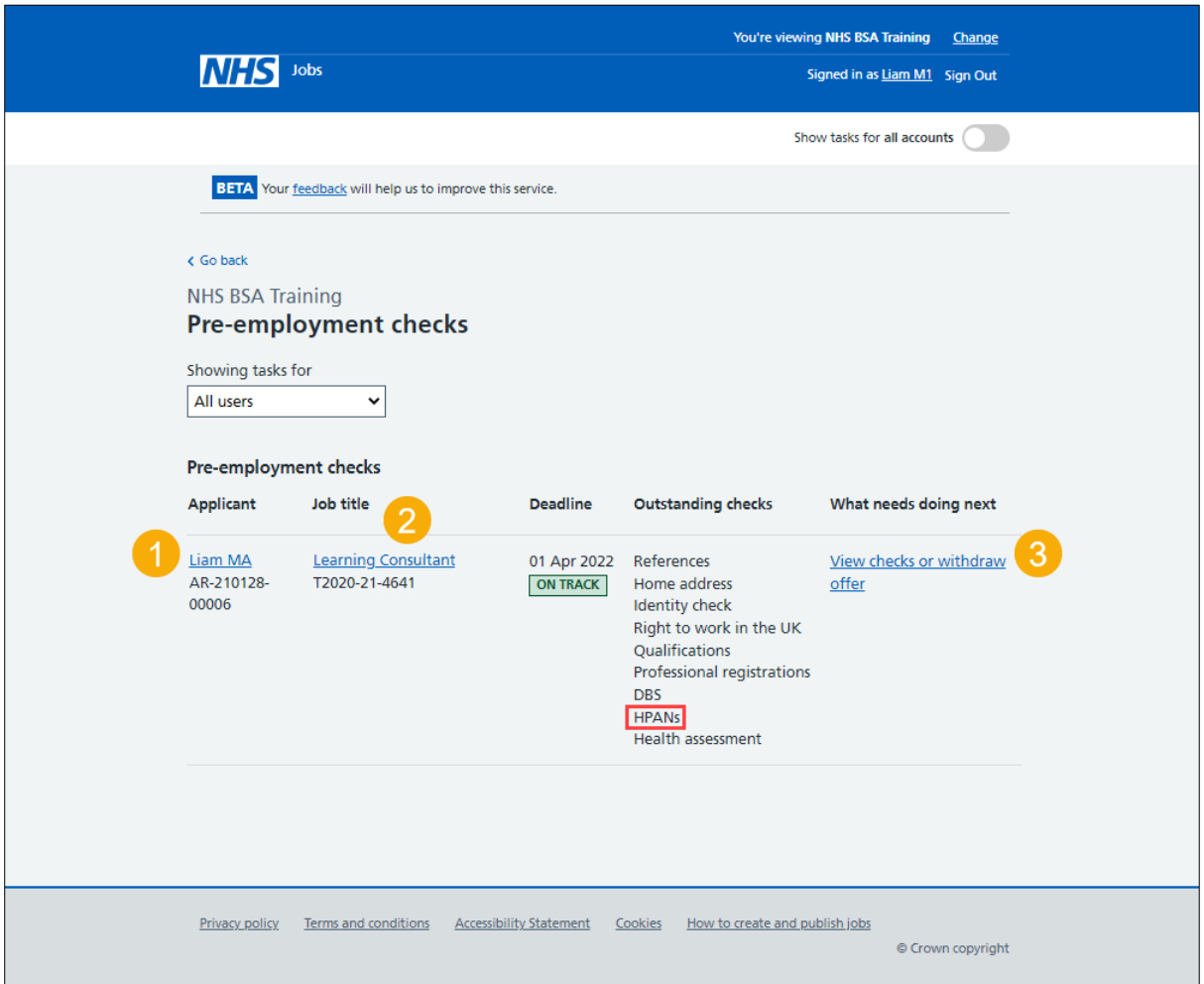

## <span id="page-5-0"></span>**Conditional offer accepted**

This page gives you instructions for how to confirm if you want to check the pre-employment checklist or withdraw the job offer.

To confirm if you want to check the pre-employment checklist or withdraw the job offer, complete the following steps:

- **1.** Select an answer:
	- ['Check pre-employment checklist'](#page-6-0)
	- 'Withdraw offer'
- **2.** Select the 'Continue' button.

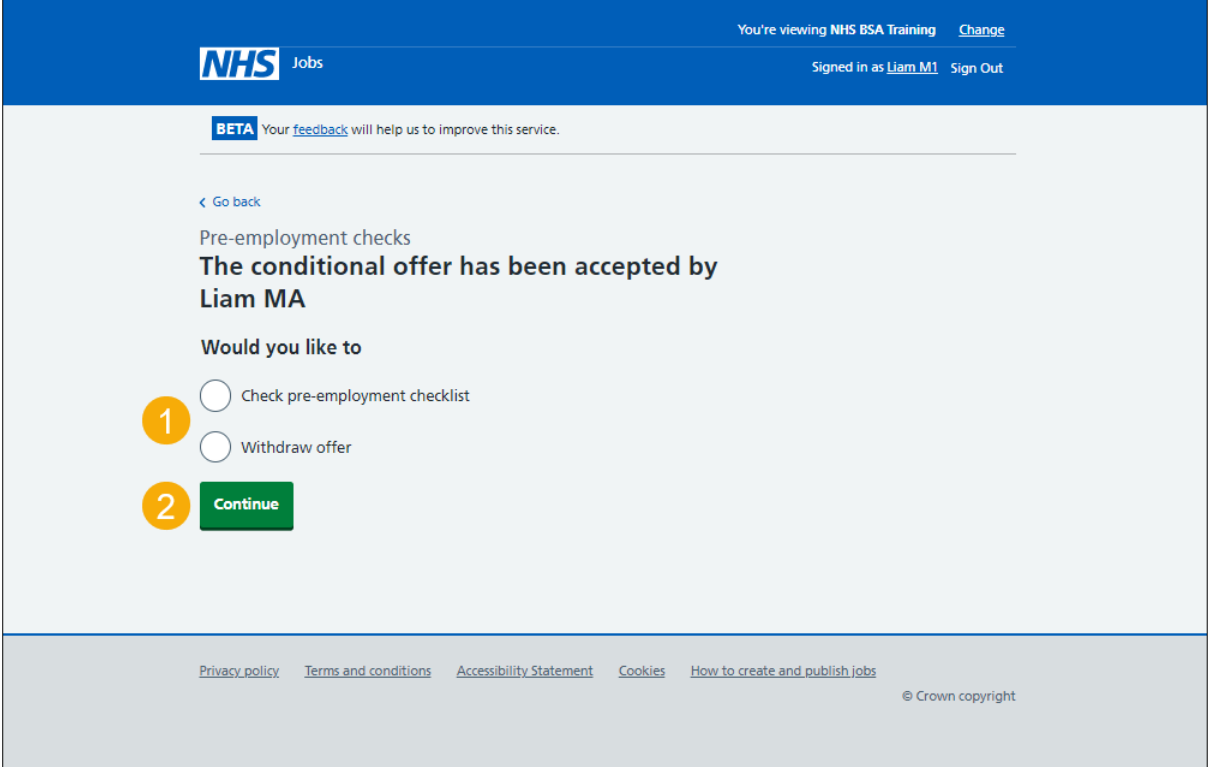

If you've withdrawn the applicant's job offer, you've reached the end of this user guide.

## <span id="page-6-0"></span>**Healthcare Professional Alert Notices (HPANs)**

This page gives you instructions for how to start the applicant's HPANs check.

**Important:** In this example, the status is **NOT STARTED** as you haven't started the applicant's HPANs check.

To start the applicant's HPANs check, complete the following step:

1. Select the ['Healthcare Professional Alert Notices \(HPANs\)'](#page-7-0) link.

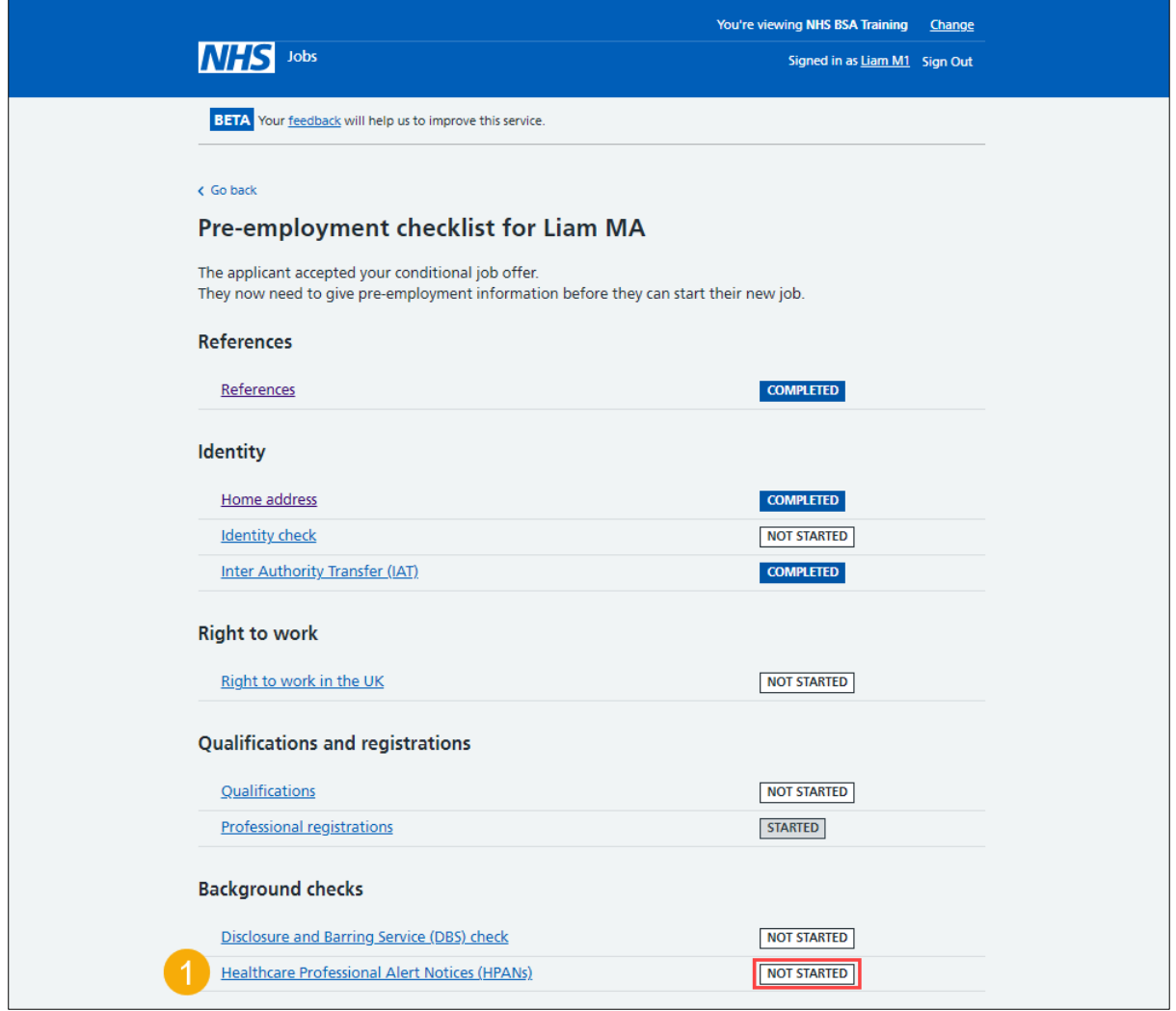

## <span id="page-7-0"></span>**Is the applicant the subject of a HPAN?**

This page gives you instructions for how to confirm if the applicant is the subject of a HPAN.

To confirm if the applicant is the subject of a HPAN, complete the following steps:

- **1.** Select an answer:
	- ['Yes'](#page-8-0)
	- ['No'](#page-12-0)
- **2.** Select the 'Continue' button.

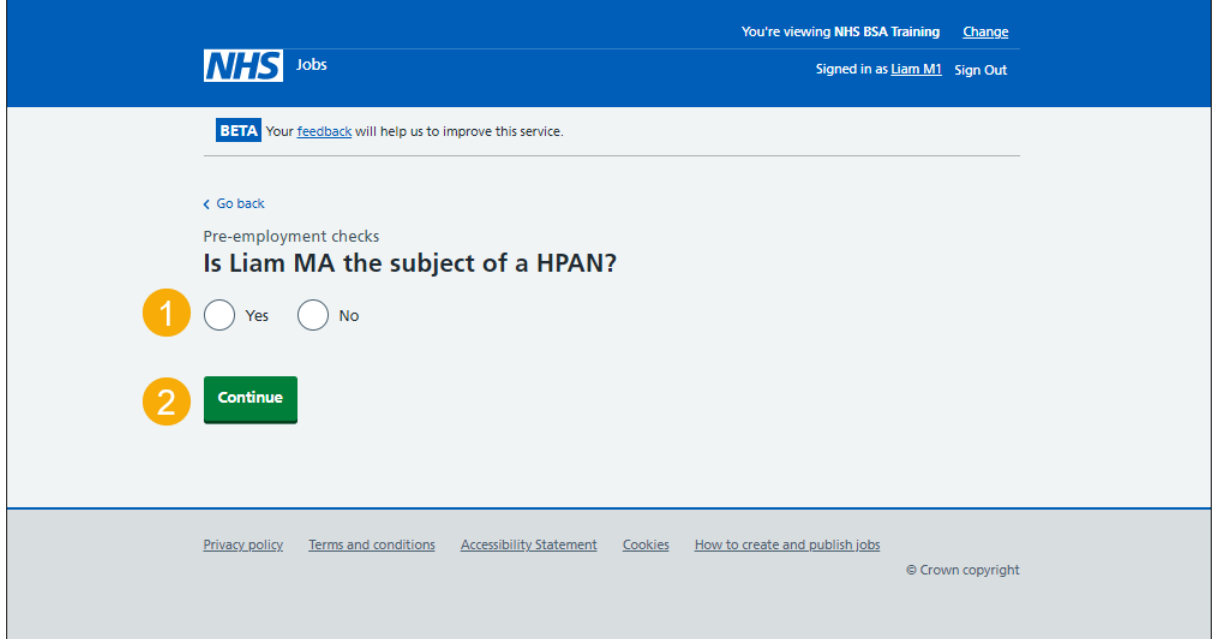

## <span id="page-8-0"></span>**Enter information about their HPAN**

This page gives you instructions for how to enter information about their HPAN.

**Important:** This page is only shown if the applicant needs a HPAN check.

To enter information about their HPAN, complete the following steps:

- **1.** In the **Give any details you have** box, enter the details.
- **2.** Select the ['Continue'](#page-9-0) button.

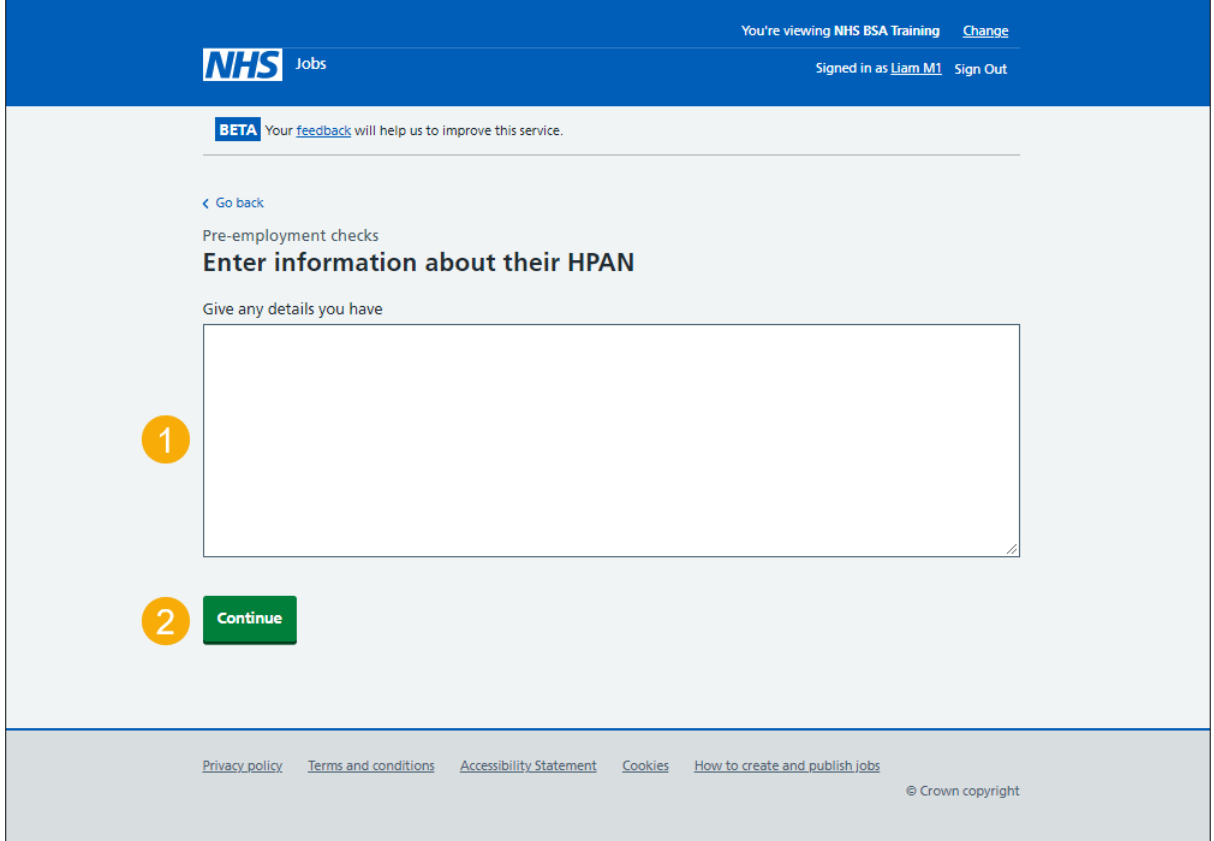

#### <span id="page-9-0"></span>**When was this document received?**

This page gives you instructions for how to confirm the document received date.

To confirm the document received date, complete the following steps:

- **1.** In the **Day**, **Month** and **Year** boxes, enter the details.
- 2. Select the ['Continue'](#page-10-0) button.

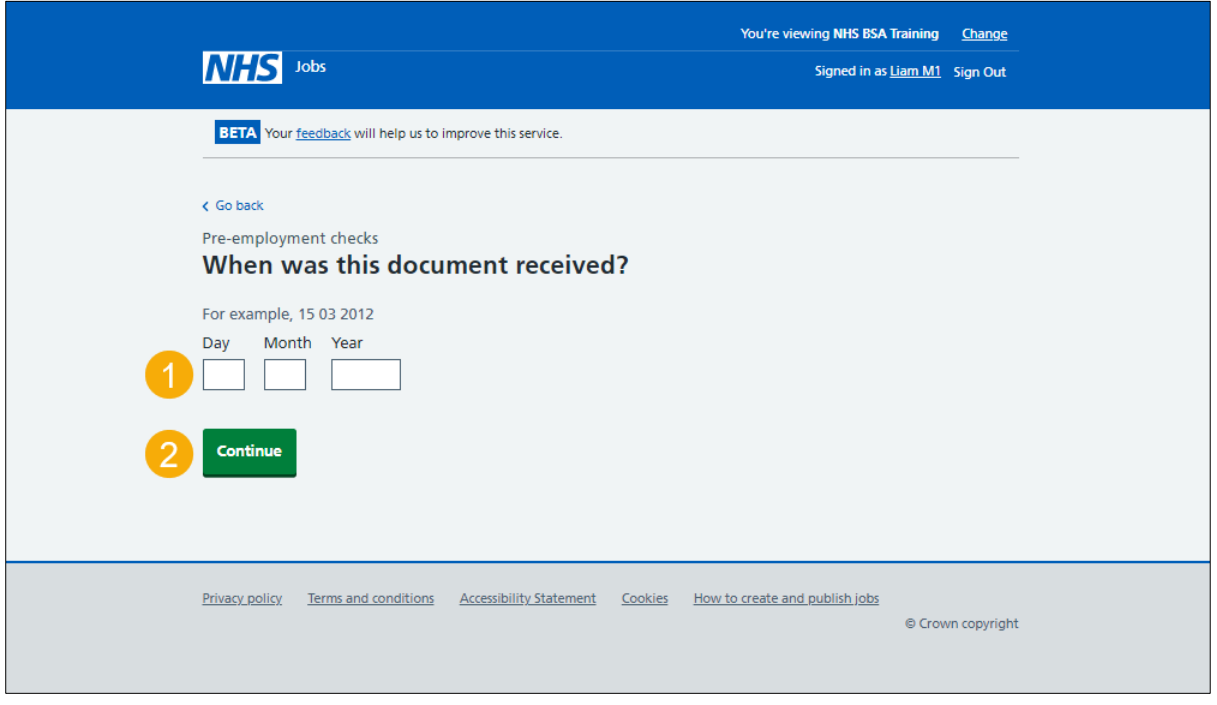

**Tip:** You must enter the date in the DD-MM-YYYY format. For example, 15 03 2012.

#### <span id="page-10-0"></span>**When was this document checked?**

This page gives you instructions for how to confirm the document checked date.

To confirm the document checked date, complete the following steps:

- **1.** In the **Day**, **Month** and **Year** boxes, enter the details.
- 2. Select the ['Continue'](#page-11-0) button.

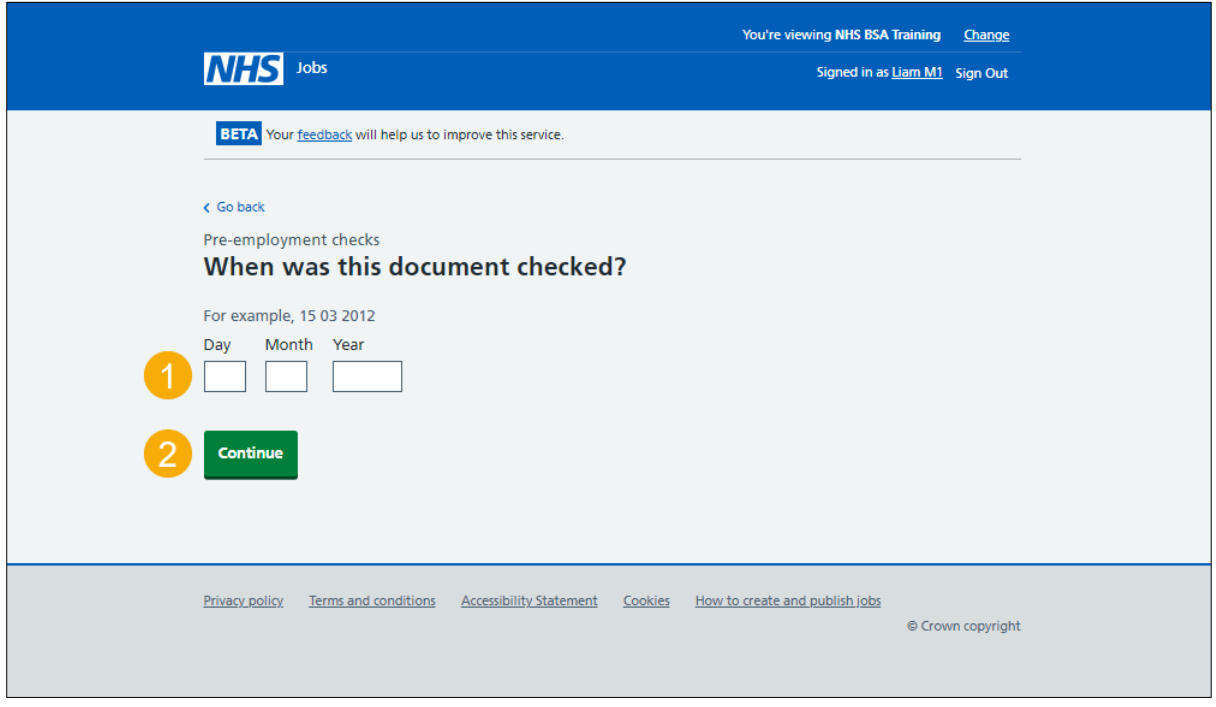

**Tip:** You must enter the date in the DD-MM-YYYY format. For example, 15 03 2012.

#### <span id="page-11-0"></span>**Who checked the HPAN status?**

This page gives you instructions for how to confirm who checked the HPAN status.

To confirm who checked the HPAN status, complete the following steps:

- **1.** In the **First name** box, enter the details.
- **2.** In the **Last name** box, enter the details.
- **3.** Select the ['Continue'](#page-12-0) button.

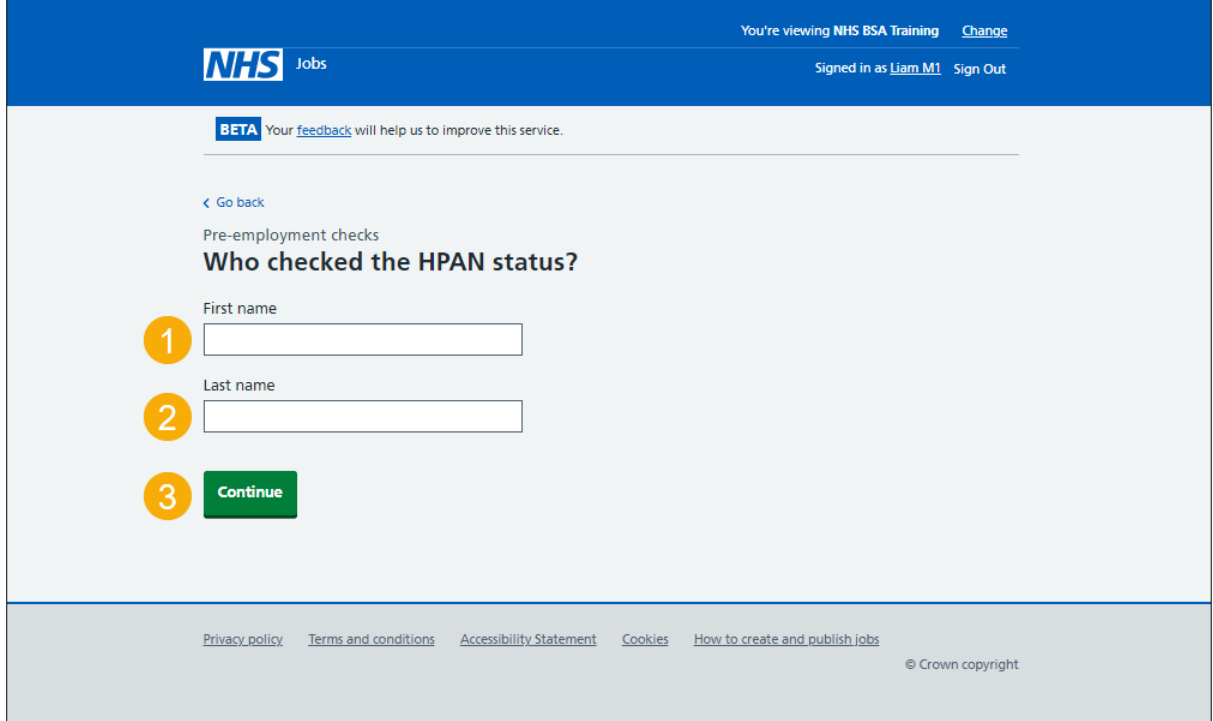

## <span id="page-12-0"></span>**Is the HPAN check okay?**

This page gives you instructions for how to confirm if the HPAN check is okay.

To confirm if the HPAN check is okay, complete the following steps:

- **1.** Select an answer.
- 2. Select the ['Continue'](#page-13-0) button.

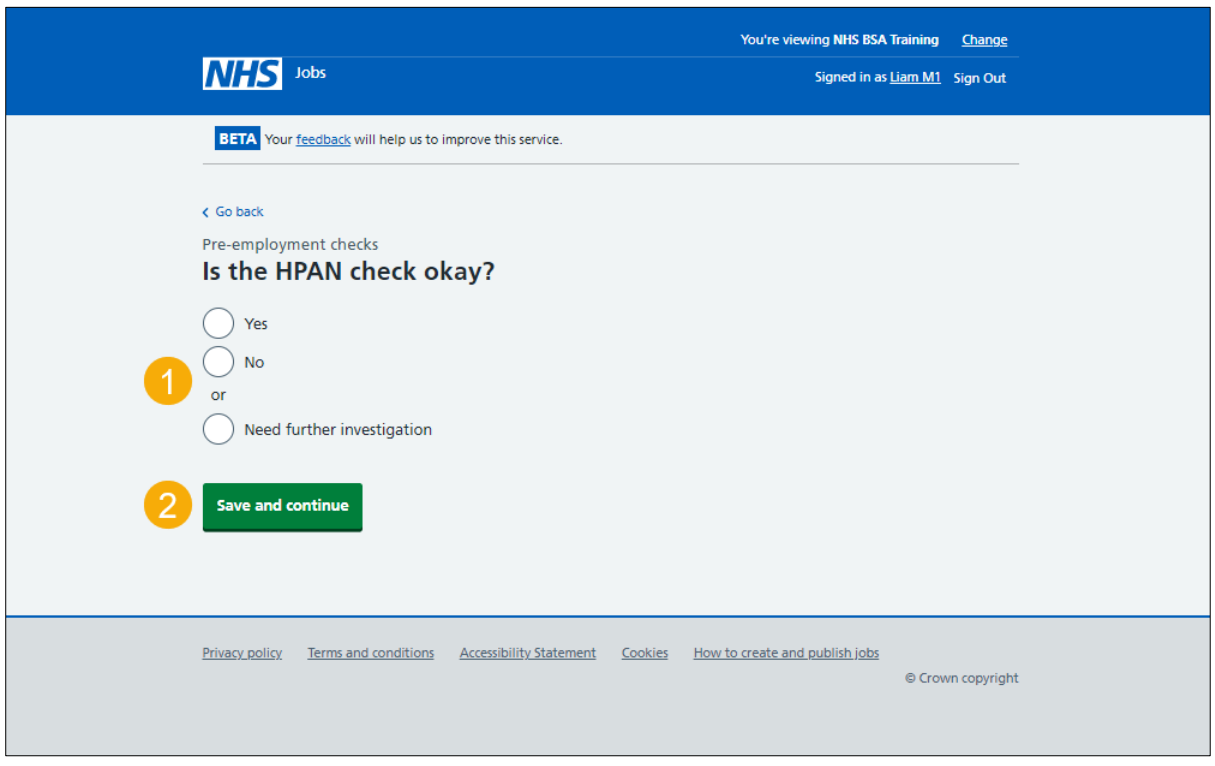

## <span id="page-13-0"></span>**Add a note about the HPAN?**

This page gives you instructions for how to confirm if you want to add a note about the HPAN check.

To confirm if you want to add a note about the HPAN check, complete the following steps:

- **1.** Select an answer:
	- ['Yes'](#page-14-0)
	- ['No'](#page-16-0)
- **2.** Select the 'Save and continue' button.

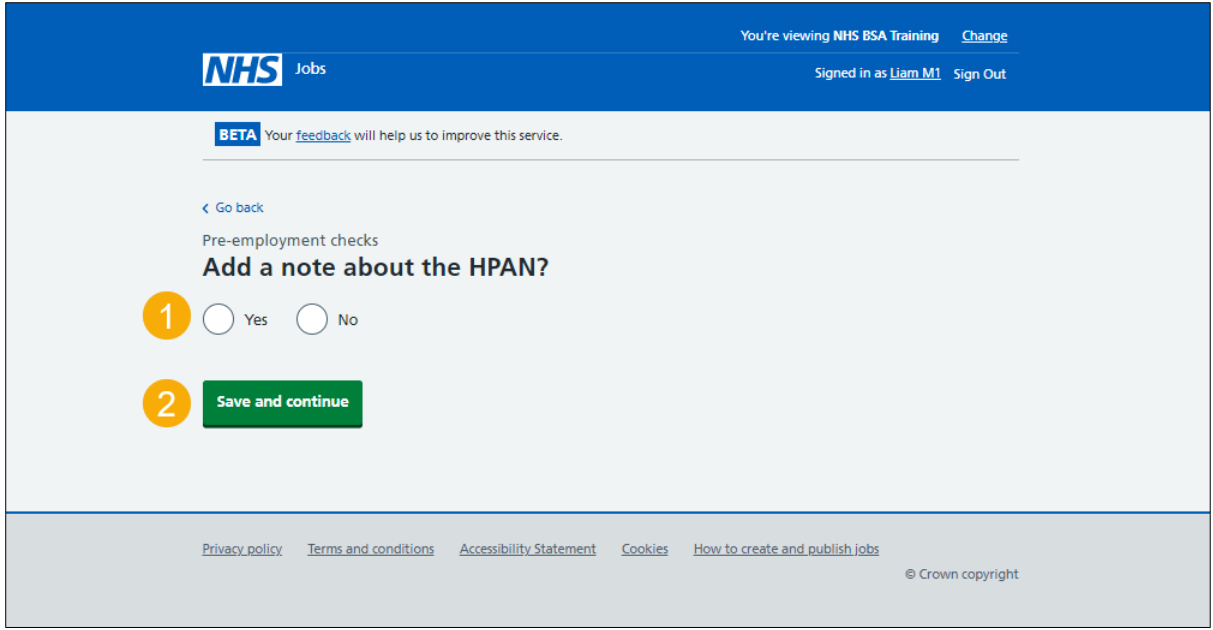

#### <span id="page-14-0"></span>**Add a note**

This page gives you instructions for how to add a note.

**Important:** This page is only shown if you're adding a note about the HPAN check.

To add a note, complete the following steps:

- **1.** In the **Subject** box, enter the details.
- **2.** In the **Detail** box, enter the details.
- **3.** Select the ['Save and continue'](#page-15-0) button.

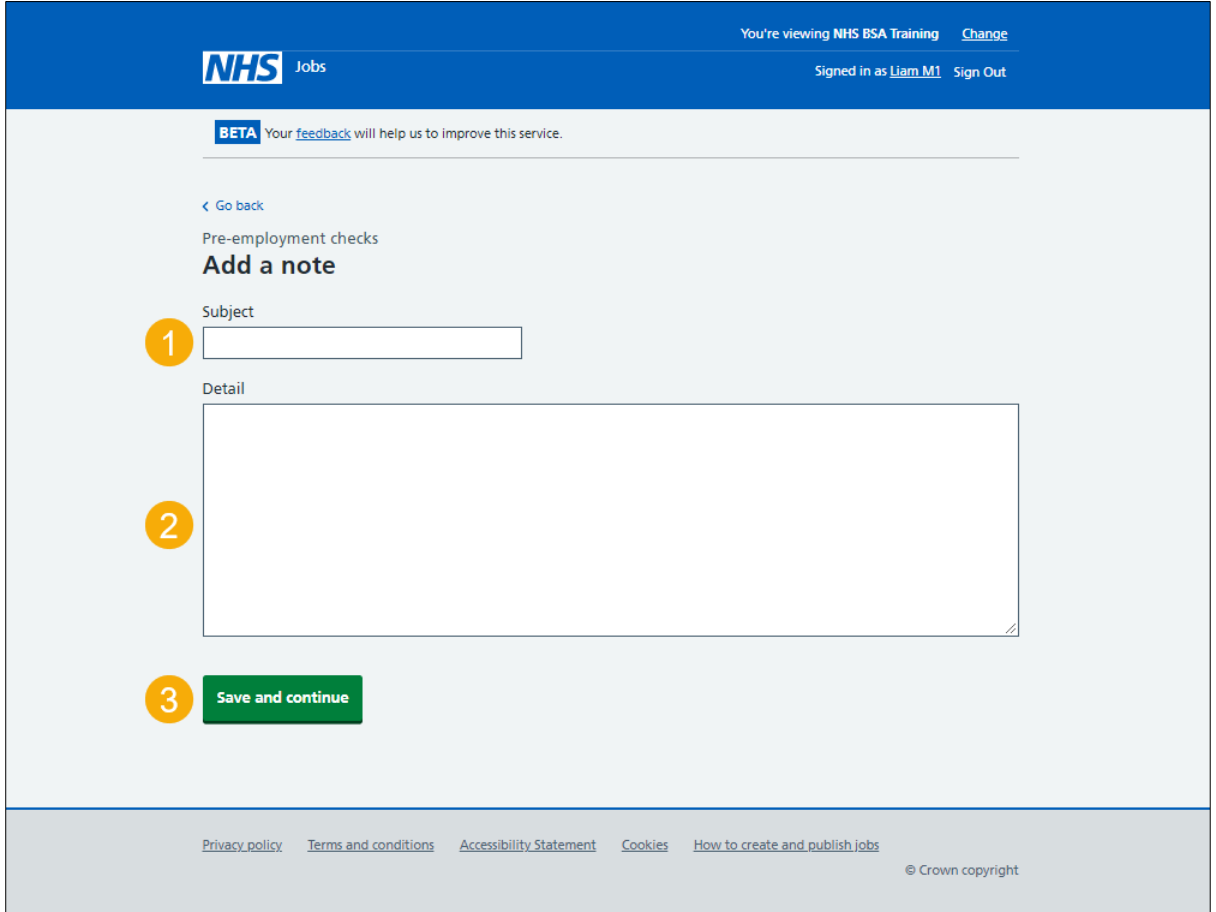

## <span id="page-15-0"></span>**Add another note about the HPAN?**

This page gives you instructions for how to confirm if you want to add another note about the HPAN check.

To confirm if you want to add another note about the HPAN check, complete the following steps:

- **1.** Select an answer:
	- ['Yes'](#page-14-0)
	- ['No'](#page-16-0)
- **2.** Select the 'Save and continue' button.

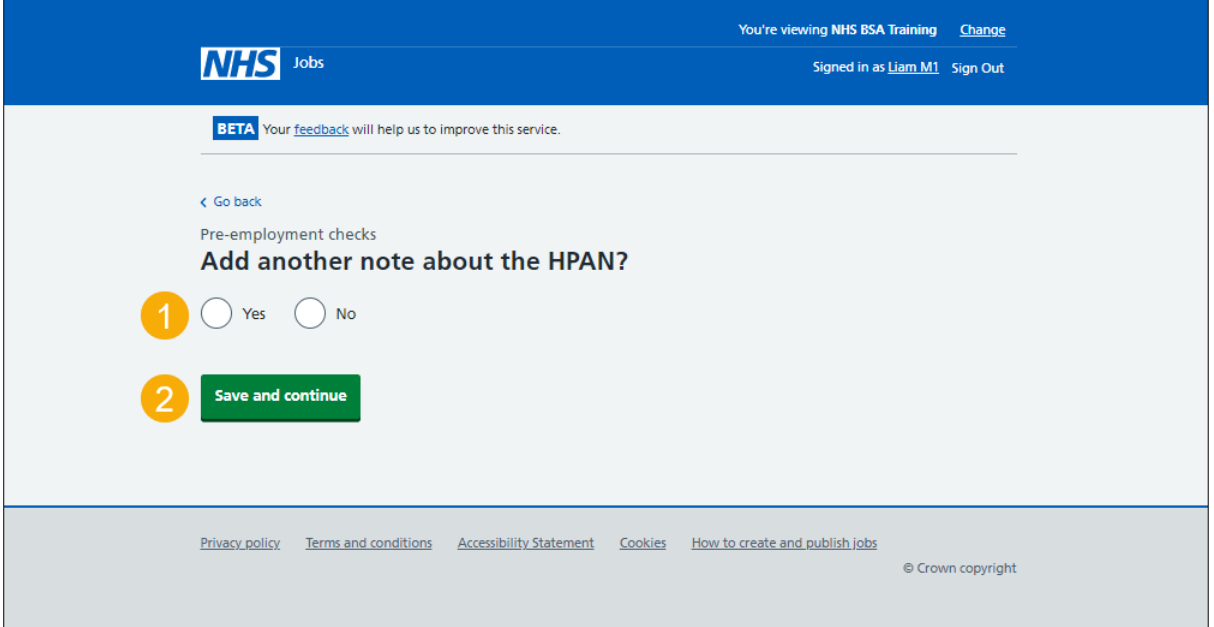

## <span id="page-16-0"></span>**Check the HPANs details**

This page gives you instructions for how to check the HPANs details.

To check, edit and confirm the HPANs details, complete the following steps:

- **1.** Select an answer:
	- ['Yes'](#page-7-0)
	- ['No'](#page-17-0)
- **2.** Select the 'Continue' button.

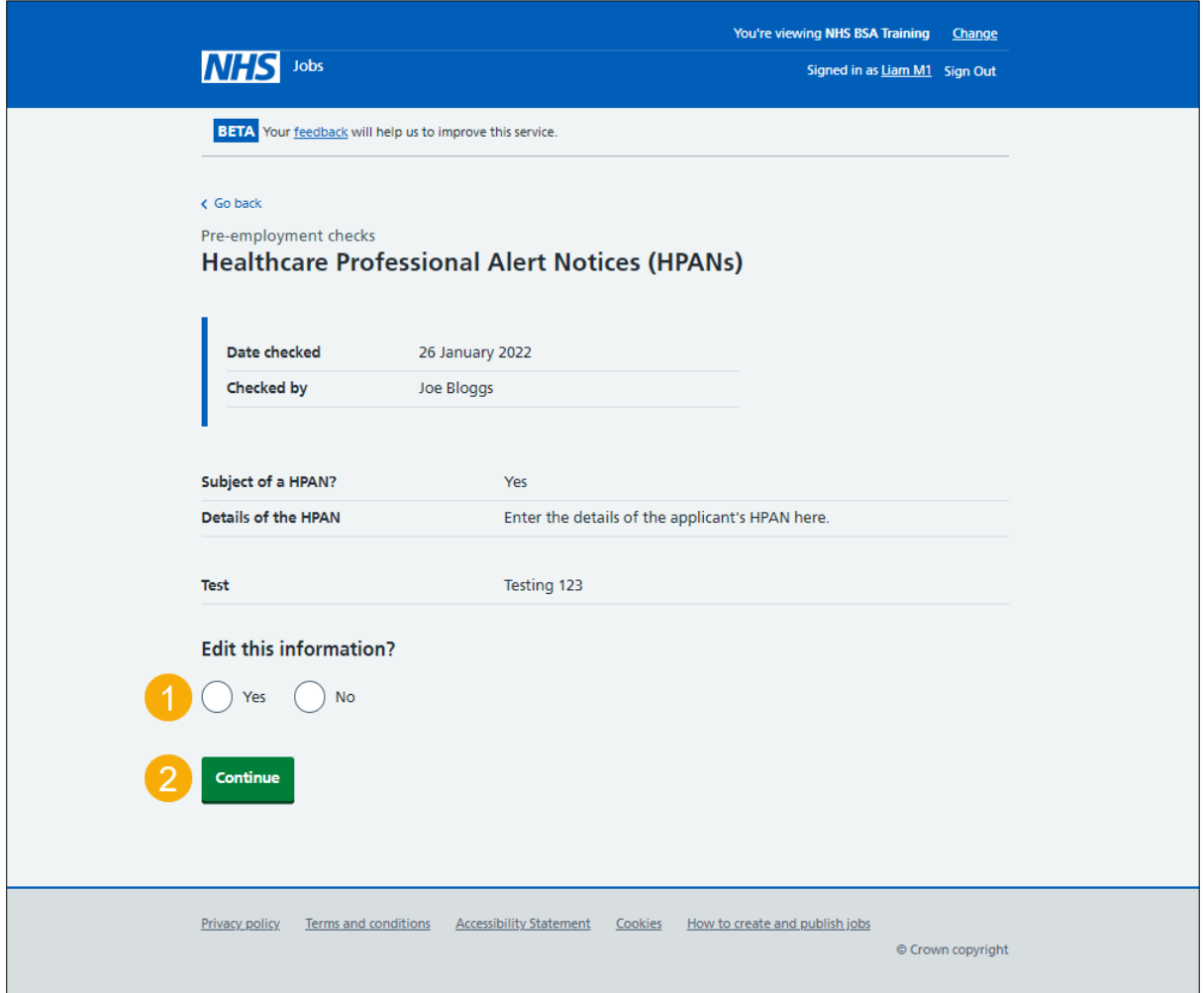

#### <span id="page-17-0"></span>**Check the HPANs status**

This page gives you instructions for how to check the HPANs status.

**Important:** In this example, the status is '**COMPLETED**' as you've completed the applicant's HPANs check. You need to complete all sections of the pre-employment checklist before you can issue a contract.

To go to another pre-employment check, complete the following steps:

**1.** Select a pre-employment link.

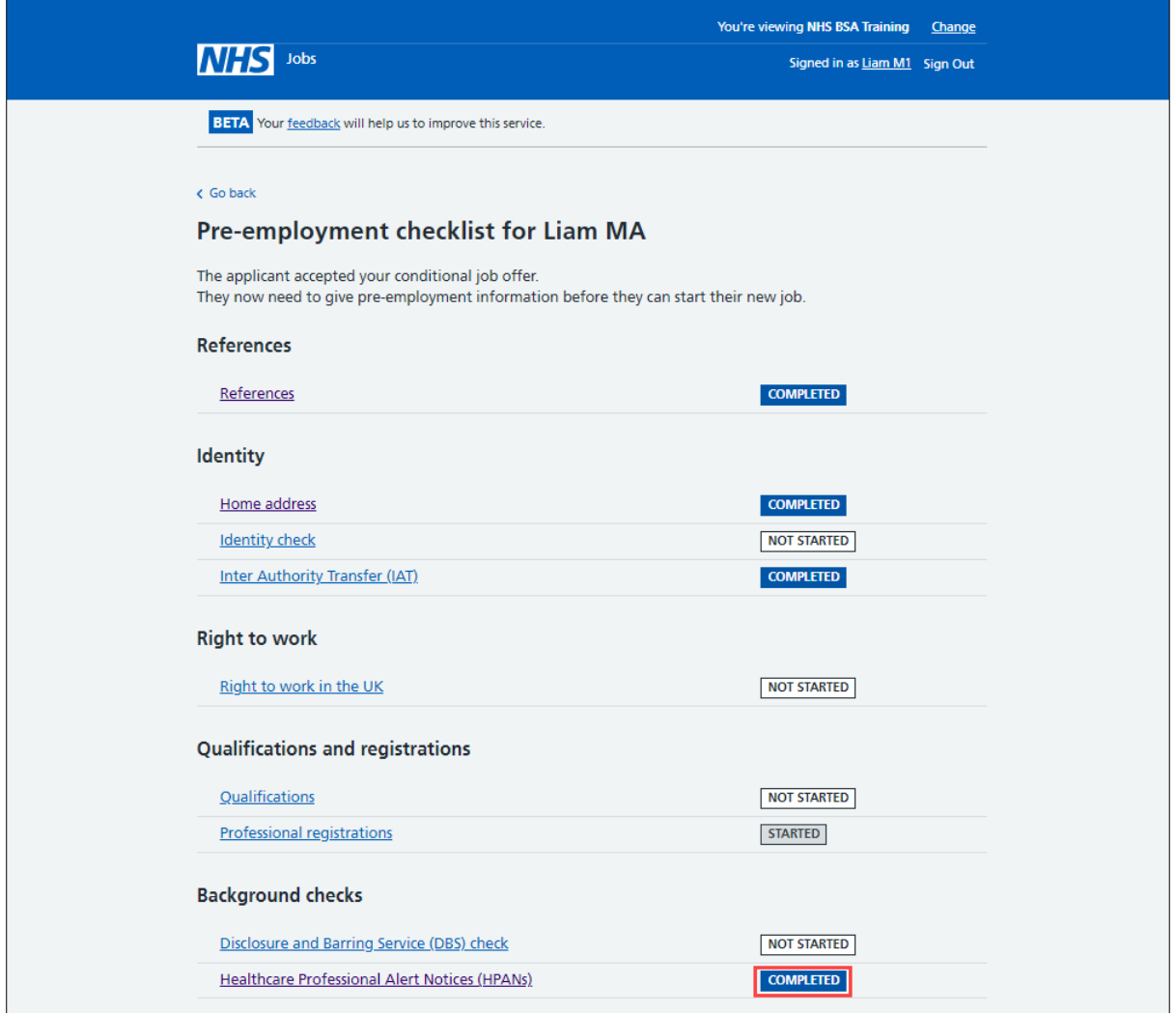

**Tip:** To find out how to complete a pre-employment check, go to a user guide or video from the '**Complete pre-employment checks'** section of the ['Help and support for employers'](https://www.nhsbsa.nhs.uk/new-nhs-jobs-service/help-and-support-employers) webpage.

You've completed the HPAN check in NHS Jobs and reached the end of this user guide.